## How to Update the iOS Version

1. On the main screen, tap on the "**Settings**" icon; the little red "1" indicates there is an update available.

## 2. In the **Settings** page, tap on "**General**"

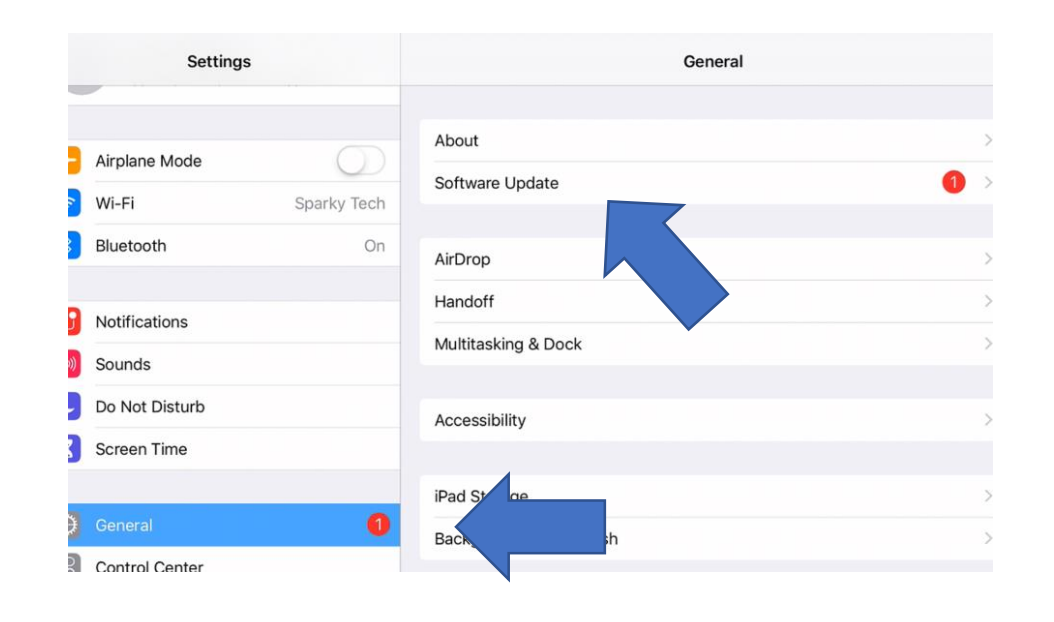

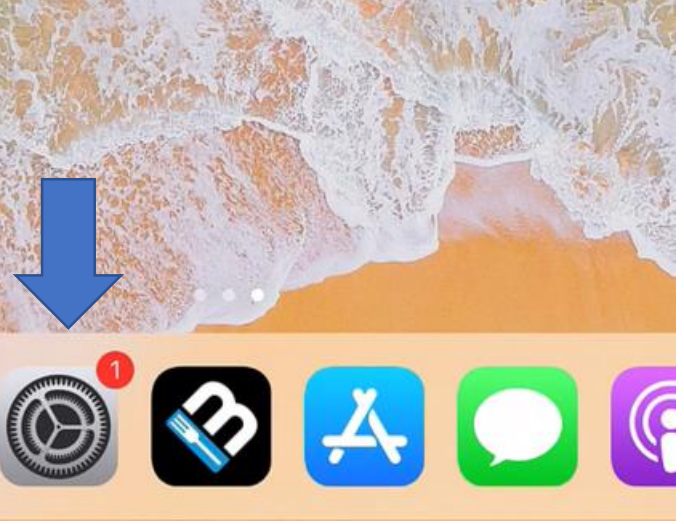

## 3. Tap on "**Software Update**"

## 4. Tap on "**Download and Install**"

5. iOS updates can take some time occasionally. A "time remaining" estimate will appear on screen and you can leave the iPad alone while it updates. To confirm the iPad version, instead of tapping on "**Software Update**" in the "**General**" tab, you can tap on "**About**"

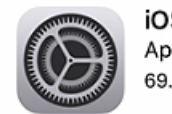

iOS 12.4.1 Apple Inc. 39.8 MB

iOS 12.4.1 provides important security and stability updates, and is recommended f users

For information on the security content of Apple software updates, please visit this website: https://support.apple.com/kb/HT201222

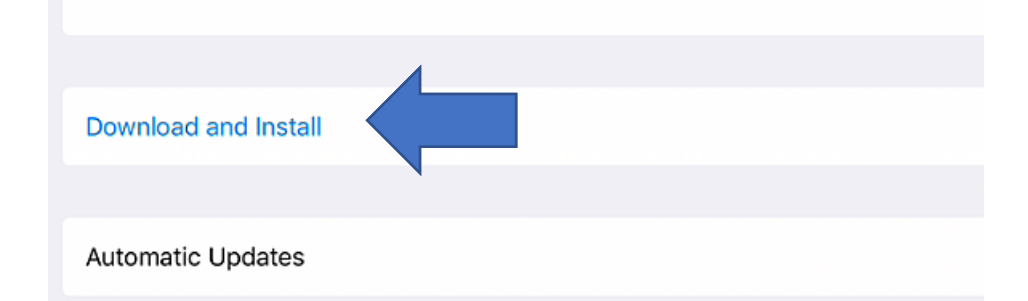

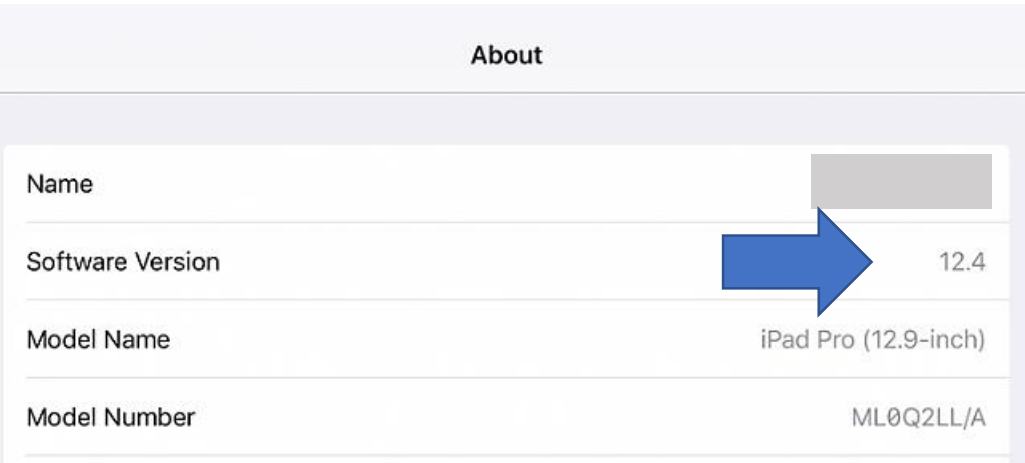